## INSTRUCTION MANUAL

**Custom Marketing Kit** 

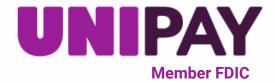

This Custom Marketing Kit gives you the opportunity to inform your customers that secure online payments are now accepted through UniPay by UniBank. Please review the following instructions to gain proper access to the materials included in this kit.

#### Included you will find:

- "Pay Online" Poster (1)
- "Coming Soon" Poster (1)
- Horizontal Buckslip (2)
- Vertical Buckslip (1)
- Social Media Post Options (4)
- UniPay Logos (3)
- Website Buttons (3)
- Email Signature (1)
- Customer Email/Letter Template (1)

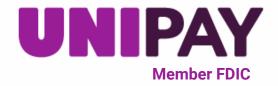

#### **Instructions**

- 1) Navigate to https://www.unipaydirect.com/
  - In the menu bar, click Product -> Marketing Kit
- 2) Locate and select "Marketing Kit Custom" to begin download
  - · File will automatically download in top right corner of screen

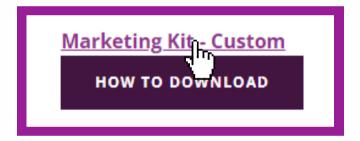

3) Select Open File

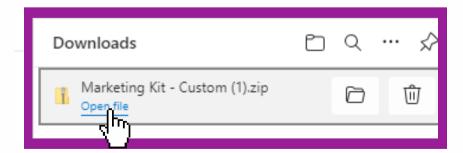

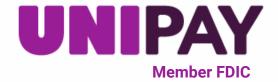

## 4) On your computer, go to Downloads to locate downloaded item

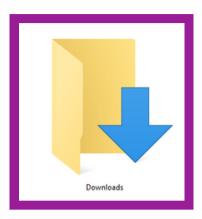

#### 5) Left click on downloaded item

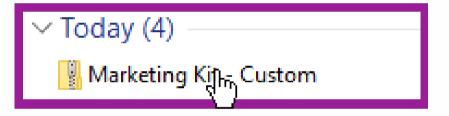

#### 6) Right click to select "Extract All"

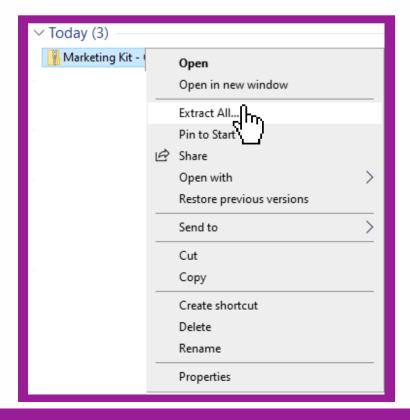

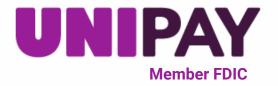

#### 7) Choose destination and select "Extract"

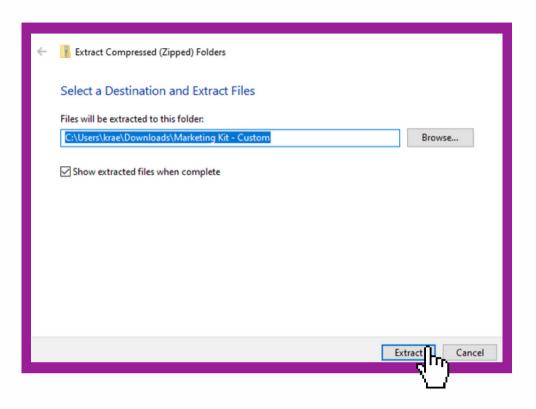

## 8) Double-click to open the folder and view the materials within the marketing kit

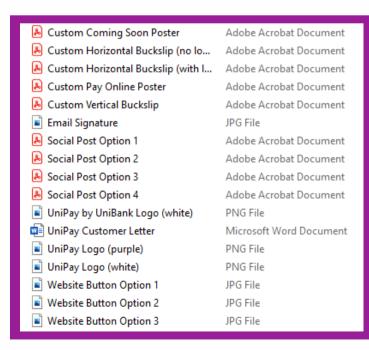

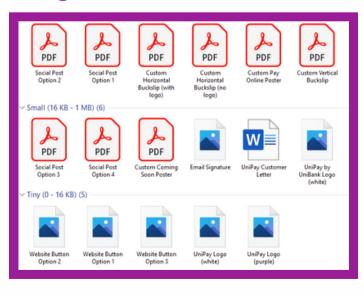

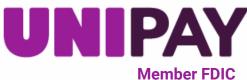

- 9) The following files are those that you will be able to customize with either a logo, URL, QR code, or all three. Please follow the instructions below to properly place these items in each file.
  - Custom Horizontal Buckslip (no logo): (pages 7-10)
  - Custom Horizontal Buckslip (with logo): (pages 11-14)
  - Custom Vertical Buckslip: (pages 15-17)
  - Custom Pay Online Poster: (pages 18-20)
  - Custom Coming Soon Poster: (pages 21-23)
  - · For best results, open each of these files through Adobe Acrobat
- 10) The following files do not need to be customized but have been added to this kit for convenience.
  - Social Media Post Options
  - UniPay Logos
  - Website Buttons
  - Email Signature
  - The Customer Email/Letter Template has a separate instruction kit

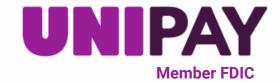

#### Custom Horizontal Buckslip (no logo)

1) Double click on the file "Custom Horizontal Buckslip (no logo)" to open

## Pay Online!

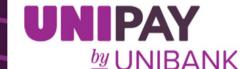

## We now offer you the convenience of online payments through UNIPAY

#### Why should I use UniPay?

- · User friendly and secure method for electronic payments
- · Quicker payment process using pre-filled account information
- · Make payments anywhere, anytime
- · Access to transaction payment history
- · Use of payment reminders
- Ability to schedule payments

#### Scan the QR Code above or visit

https://unipaygold.unibank.com/ CustomerInfo.aspx? Customerid=

for more information

Member FDIC

2) As seen in the guide below, you will be placing your personalized QR code (sent in your UniPay start-up kit) where the image icon is, and you will be adding the last 4 numbers of your personalized URL to the existing URL in the template

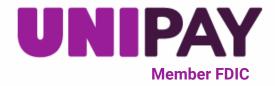

## Pay Online!

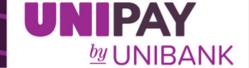

\*insert your personalized

OR code\*

### We now offer you the convenience of online payments through UNIPAY

#### Why should I use UniPay?

- · User friendly and secure method for electronic payments
- · Quicker payment process using pre-filled account information
- · Make payments anywhere, anytime
- · Access to transaction payment history
- · Use of payment reminders
- · Ability to schedule payments

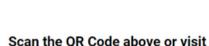

https://unipaygold.unibank.co m/CustomerInfo.aspx? Customerid=

for more information

Member FDIC

\*this image is a guide and is not included in marketing kit\*

insert last 4

numbers of

ersonalized URL

3) To insert your QR code, navigate your mouse over the top of the image icon and left click. In the "Select Image" pop-up box, select "browse" to locate your QR code. Once located, double click to upload and then select "OK" to drop the image into the template.

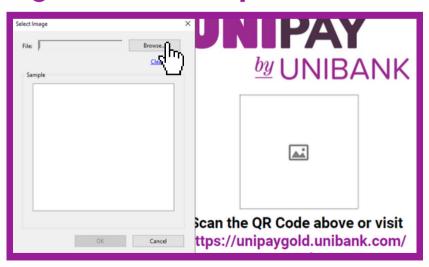

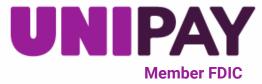

4) Now that your QR code is inserted, you will need to insert the last 4 numbers of your personalized URL to complete the file. Right click in the light blue box at the end of the existing URL to select it with your cursor.

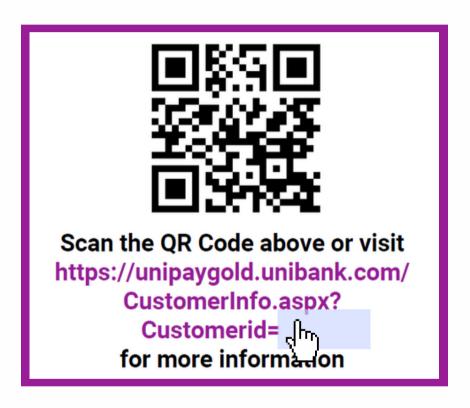

5) Begin to type the last 4 numbers of your personalized URL. Your URL was sent in your UniPay starter kit along with your QR code.

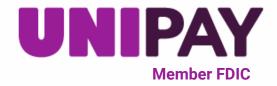

## Pay Online!

## We now offer you the convenience of online payments through UNIPAY

#### Why should I use UniPay?

- · User friendly and secure method for electronic payments
- · Quicker payment process using pre-filled account information
- · Make payments anywhere, anytime
- Access to transaction payment history
- · Use of payment reminders
- Ability to schedule payments

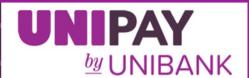

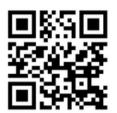

Scan the QR Code above or visit https://unipaygold.unibank.com/ CustomerInfo.aspx? Customerid=1234

for more information

- 6) Your Custom Horizontal Buckslip (no logo) is ready to use! Be sure to save this file to the location of your choice.
  - We recommend to print this buckslip in color and on heavyweight paper such as cardstock

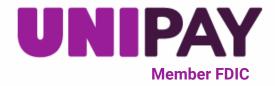

#### Custom Horizontal Buckslip (with logo)

1) Double click on the file "Custom Horizontal Buckslip (with logo)" to open

## Pay Online!

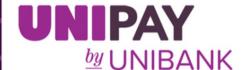

now offers you the convenience of online payments through UNIPAY

#### Why should I use UniPay?

- · User friendly and secure method for electronic payments
- Quicker payment process using pre-filled account information
- · Make payments anywhere, anytime
- · Access to transaction payment history
- · Use of payment reminders
- Ability to schedule payments

Scan the QR Code above or visit https://unipaygold.unibank.com/ CustomerInfo.aspx? Customerid=

for more information

Member FDIC

2) As seen in the guide below, you will be placing your personalized QR code where the image icon is, adding the last 4 numbers of your personalized URL to the existing URL in the template, and inserting your business's logo into the left corner of the buckslip.

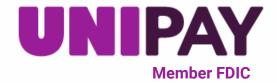

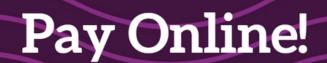

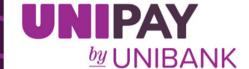

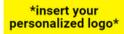

now offers you the convenience of online payments through UNIPAY

\*insert your personalized OR code\*

#### Why should I use UniPay?

- · User friendly and secure method for electronic payments
- Quicker payment process using pre-filled account information
- · Make payments anywhere, anytime
- · Access to transaction payment history
- · Use of payment reminders
- · Ability to schedule payments

\*insert last 4 numbers of personalized URL\*

Scan the QR Code above or visit

m/CustomerInfo.aspx?

Customerid=

for more information

Member FDIC

\*this image is a guide and is not included in marketing kit\*

3) To insert your QR code and the last 4 numbers of your personalized URL, repeat steps 3-5 from the above instructions for "Custom Horizontal Buckslip (no logo)". To insert your business's logo in the left-hand corner of the buckslip, right click in the general area shown for the logo in the above photo. A rectangle with a dotted line should appear along with the "Select Image" pop-up box.

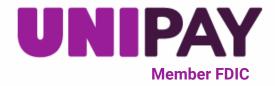

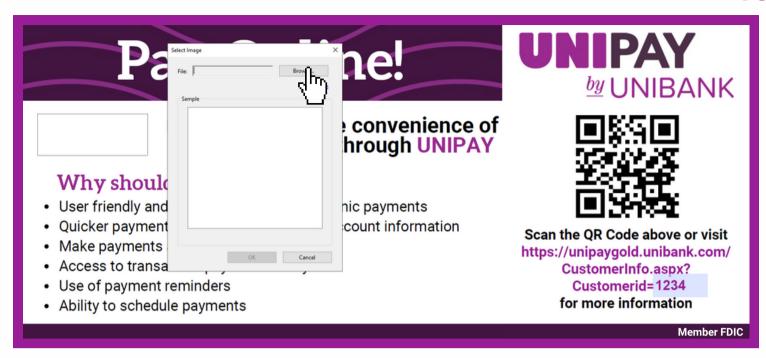

4) In the "Select Image" pop-up box, click "browse" to locate your business's logo. Once located, double click to upload and then select "OK" to drop the image into the template.

#### Pay Online!

**UNIPAY** now offers you the convenience of online payments through UNIPAY

#### Why should I use UniPay?

- User friendly and secure method for electronic payments
- · Quicker payment process using pre-filled account information
- Make payments anywhere, anytime
- · Access to transaction payment history
- Use of payment reminders
- · Ability to schedule payments

#### UNIPAY

**by** UNIBANK

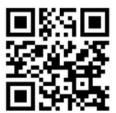

Scan the QR Code above or visit

https://unipaygold.unibank.com/ CustomerInfo.aspx? Customerid=1234

for more information

or more information

- 6) Your Custom Horizontal Buckslip (with logo) is ready to use! Be sure to save this file to the location of your choice.
  - We recommend to print this buckslip in color and on heavyweight paper such as cardstock

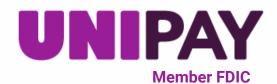

#### **Custom Vertical Buckslip**

## 1) Double click on the file "Custom Vertical Buckslip" to open

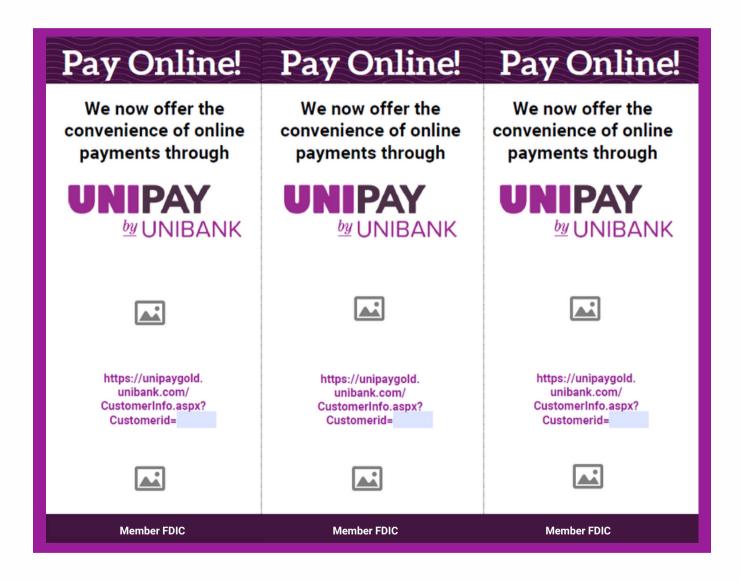

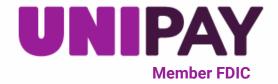

2) As seen in the guide below, you will be inserting your personalized QR code, the last 4 numbers of personalized URL, and your business's logo into this file. Follow the same instructions as with the horizontal buckslips to insert these items, referring back to the above steps as needed.

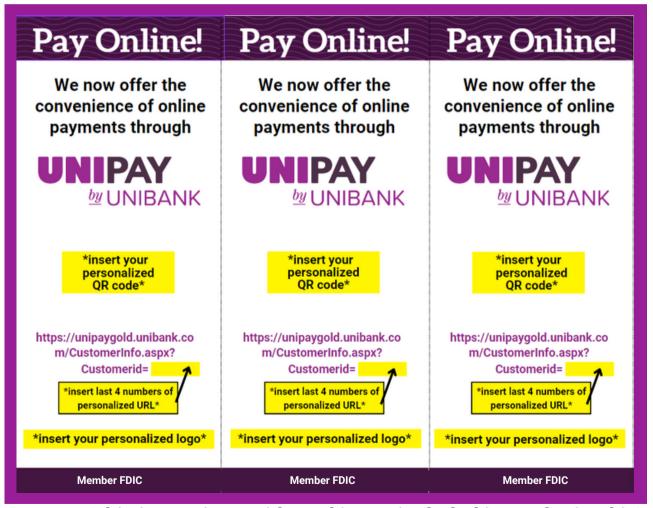

\*this image is a guide and is not included in marketing kit\*

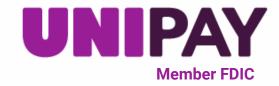

- 3) Your Custom Vertical Buckslip is ready to use! Be sure to save this file to the location of your choice.
  - We recommend to print this buckslip in color and on heavyweight paper such as cardstock

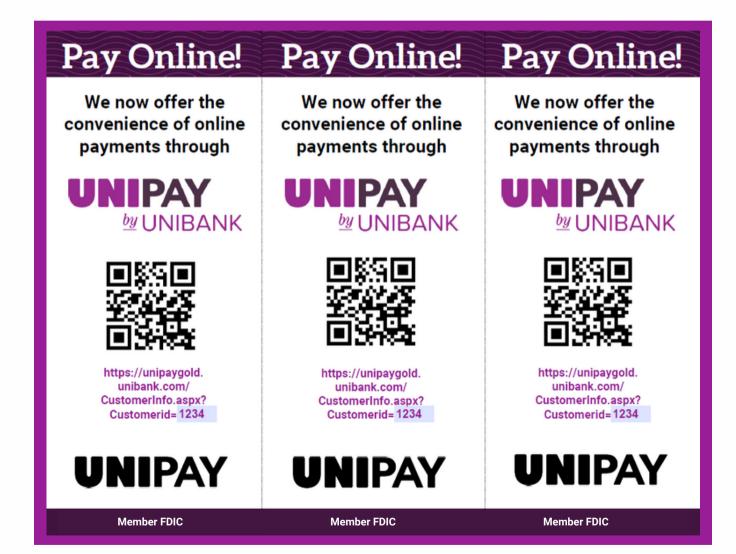

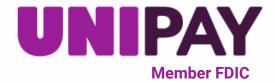

#### **Custom Pay Online Poster**

1) Double click on the file "Custom Pay Online Poster" to open

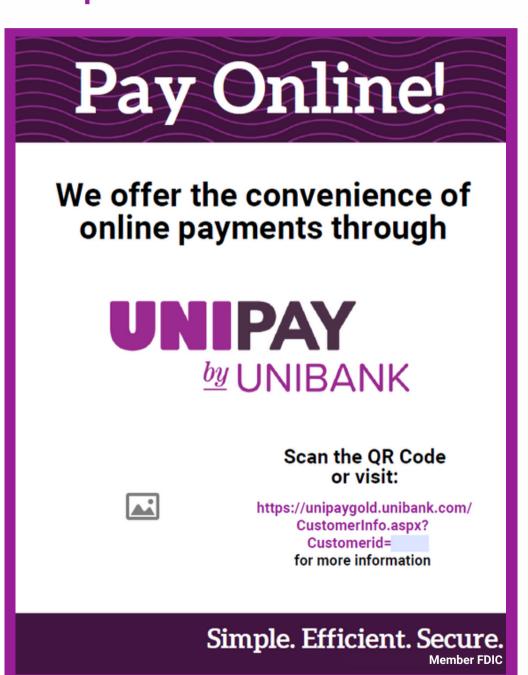

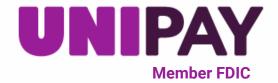

2) As seen in the guide below, you will be inserting your personalized QR code and the last 4 numbers of personalized URL into this file. Follow the same instructions as with the horizontal and vertical buckslips to insert these items, referring back to the above steps as needed.

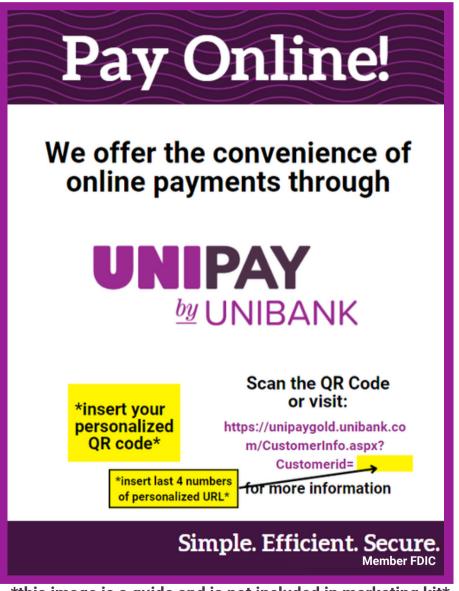

\*this image is a guide and is not included in marketing kit\*

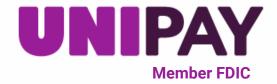

- 3) Your Custom Vertical Buckslip is ready to use! Be sure to save this file to the location of your choice.
  - We recommend to print this poster in color

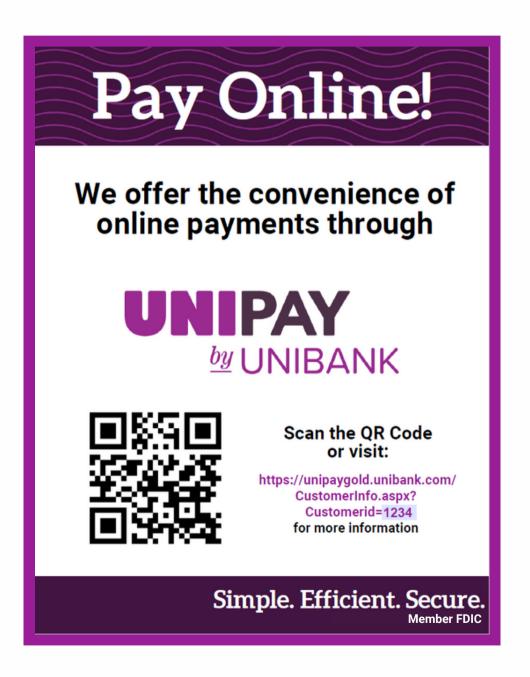

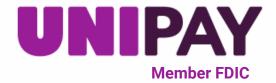

#### **Custom Coming Soon Poster**

1) Double click on the file "Custom Coming Soon Poster" to open

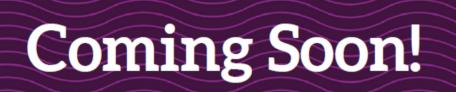

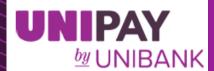

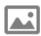

will soon be offering the convenience of online payments through UNIPAY

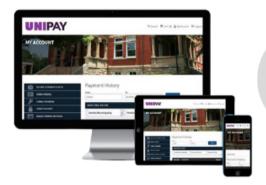

Stay tuned for more information!

It's convenient, fast, and secure.

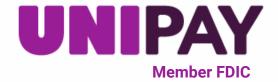

2) As seen in the guide below, you will be inserting your business's logo into this file. Follow the same instructions as with the horizontal and vertical buckslips to insert these items, referring back to the above steps as needed.

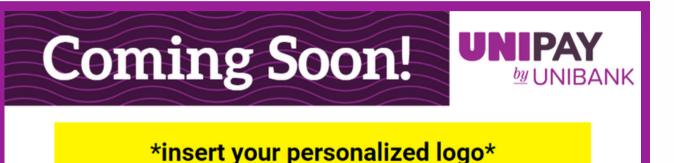

will soon be offering the convenience of online payments through UNIPAY

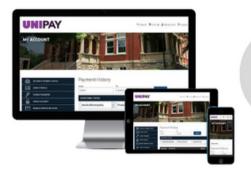

Stay tuned for more information!

It's convenient, fast, and secure.

\*this image is a guide and is not included in marketing kit\*

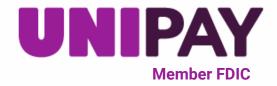

- 3) Your Custom Vertical Buckslip is ready to use! Be sure to save this file to the location of your choice.
  - We recommend to print this poster in color

# Coming Soon! UNIPAY DE UNIBANK

will soon be offering the convenience of online payments through UNIPAY

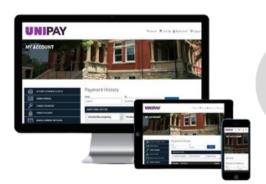

Stay tuned for more information!

It's convenient, fast, and secure.

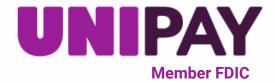

We encourage you to share these materials with your customers! Print, post, and communicate UniPay's benefits as much as you would like.

If you have any questions, please contact support@unipayteam.com or call (877) 277-1157 Option 2

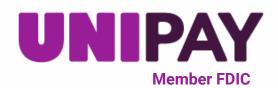